# E-Mail-Warnmeldungskonfiguration für den Cisco Access Point WAP121 und WAP321  $\overline{\phantom{a}}$

### Ziel

Systemereignisse sind Aktivitäten im System, die möglicherweise Aufmerksamkeit erfordern und erforderliche Maßnahmen ergriffen werden müssen, um das System reibungslos auszuführen und Ausfälle zu verhindern. Diese Ereignisse werden als Protokolle aufgezeichnet. Um verantwortliches Personal zu benachrichtigen, damit es im Falle eines Ereignisses die erforderlichen Maßnahmen ergreifen kann, können die Protokolle per E-Mail-Benachrichtigung an das zuständige Personal gesendet werden. In diesem Dokument wird die Konfiguration von E-Mail-Warnmeldungen erläutert, um dringende und nicht dringende Warnmeldungen per E-Mail an die WAP121- und WAP321-Zugangspunkte zu senden, z. B. durch Benachrichtigung, Notfall und Warnung.

## Anwendbare Geräte

WAP121 WAP321

### **Softwareversion**

·1,0/3,4

## Konfiguration der E-Mail-Warnung

Schritt 1: Melden Sie sich beim Webkonfigurationsprogramm an, und wählen Sie Administration > Email Alert. Die Seite E-Mail-Warnmeldung wird geöffnet:

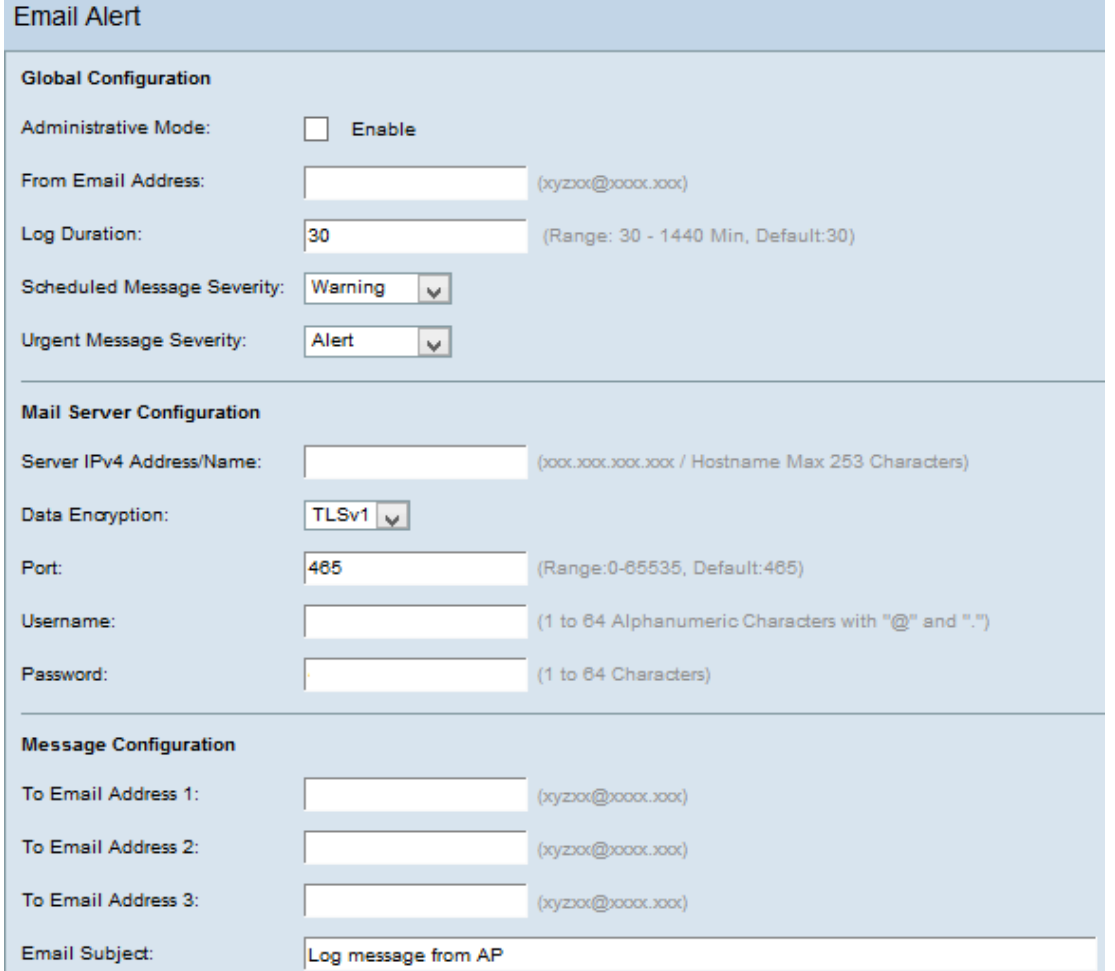

#### Globale Konfiguration

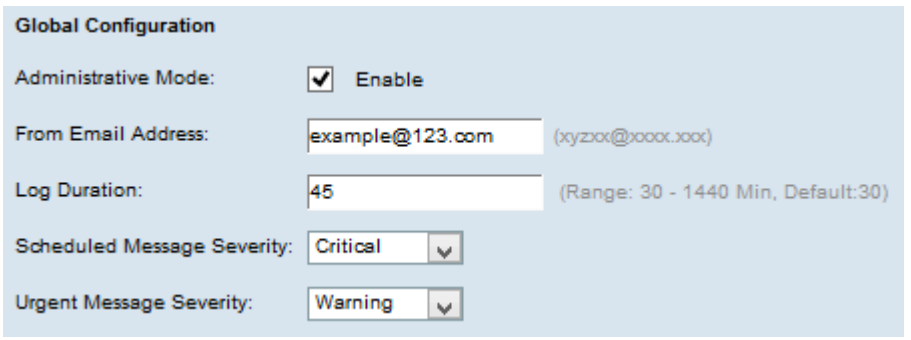

Schritt 2: Aktivieren Sie im Feld Verwaltungsmodus die Option Aktivieren, um die E-Mail-Warnfunktion global zu aktivieren.

Schritt 3: Geben Sie im Feld Von E-Mail-Adresse die E-Mail-Adresse ein, die als Absender der E-Mail-Warnung angezeigt wird. Die E-Mail-Adresse darf 255 Zeichen lang sein.

Schritt 4: Geben Sie im Feld Log Duration (Dauer des Protokolls) die Uhrzeit (in Minuten) ein, wie oft die E-Mail-Warnungen an die konfigurierte(n) E-Mail-Adresse(n) gesendet werden sollen. Der Bereich liegt zwischen 30 und 1440 Minuten, der Standardwert beträgt 30 Minuten.

Schritt 5: Wählen Sie in der Dropdown-Liste "Scheduled Message Severity" (Schweregrad der geplanten Nachricht) die entsprechende Art der Nachricht aus, die an die konfigurierte(n) E-Mail-Adresse(n) gesendet werden soll (z. B. Notruf, Warnung, kritische, Fehler, Warnung, Info, Debugging). Diese Meldungen werden bei jedem Ablauf der Protokolldauer gesendet.

·Keine - Es werden keine Schweregrade gesendet.

·Emergency (Notfall): Diese Art von Nachricht wird an den Benutzer gesendet, wenn sich das Gerät in einer kritischen Situation befindet und sofortige Aufmerksamkeit erforderlich ist.

·Warnung - Diese Art von Nachricht wird an den Benutzer gesendet, wenn eine Aktion auftritt, die von der normalen Konfiguration abweicht.

·Critical (Kritisch) - Diese Art von Nachricht wird an den Benutzer gesendet, wenn ein Port ausfällt oder der Benutzer nicht auf das Netzwerk zugreifen kann. Sofortige Maßnahmen sind erforderlich

·Fehler - Diese Art von Meldung wird an den Benutzer gesendet, wenn ein Konfigurationsfehler auftritt.

·Warnung - Diese Art von Nachricht wird an den Benutzer gesendet, wenn ein anderer Benutzer versucht, auf die unbeschränkten Bereiche zuzugreifen.

·Hinweis: Diese Art von Nachricht wird an den Benutzer gesendet, wenn Änderungen mit niedriger Priorität im Netzwerk vorgenommen werden.

·Info - Diese Art von Nachricht wird an den Benutzer gesendet, um das Verhalten des Netzwerks zu beschreiben.

·Debug - Diese Art von Nachricht wird mit den Protokollen des Netzwerkverkehrs an den Benutzer gesendet.

Schritt 6: Wählen Sie in der Dropdown-Liste "Dringlicher Schweregrad" die entsprechende Art von dringender Nachricht aus, die an die konfigurierte(n) E-Mail-Adresse(n) gesendet werden soll (z. B. Notruf, Warnung, kritische, Fehler, Warnung, Info, Fehlerbehebung). Diese Nachrichten werden sofort gesendet.

Hinweis: Wenn die Option auf Keine eingestellt ist, werden keine Schweregrade-Meldungen gesendet.

#### Mail-Serverkonfiguration

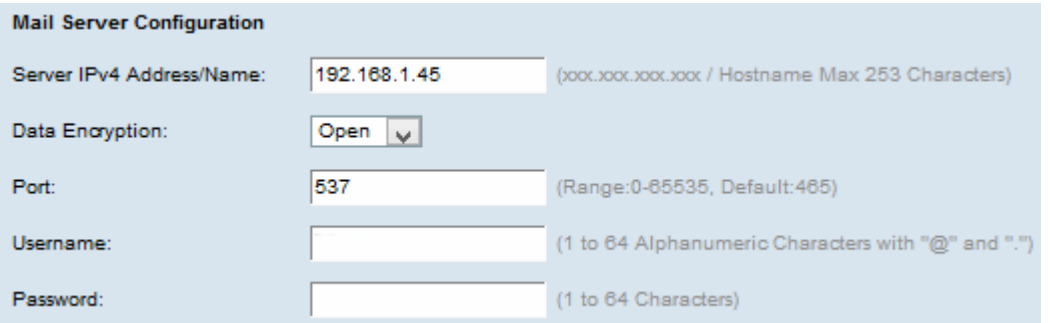

Schritt 7: Geben Sie im Feld Server IPv4 Address/Name (IPv4-Adresse/Name) den gültigen Hostnamen des Mailservers oder die gültige IP-Adresse ein.

Schritt 8: Wählen Sie den Sicherheitsmodus aus der Dropdown-Liste Datenverschlüsselung aus. Folgende Optionen stehen zur Verfügung:

·TLSv1 (Transport Layer Security Version 1) - Es ist ein kryptografisches Protokoll, das Sicherheit und Datenintegrität für die Kommunikation über das Internet bietet.

·Offen - Es ist das Standard-Verschlüsselungsprotokoll, aber es gibt keine Sicherheitsmaßnahmen, um Daten sicher zu halten.

Schritt 9: Geben Sie die Portnummer des Mailservers im Feld Port ein. Es ist eine ausgehende Portnummer, die zum Senden von E-Mails verwendet wird. Der gültige Port-Nummernbereich liegt zwischen 0 und 65535, der Standardwert ist 25 für SMTP (Simple Mail Transfer Protocol), ein Standard für E-Mail.

Hinweis: Wenn Sie in Schritt 8 die Option für die Datenverschlüsselung öffnen auswählen, fahren Sie mit Schritt 12 fort.

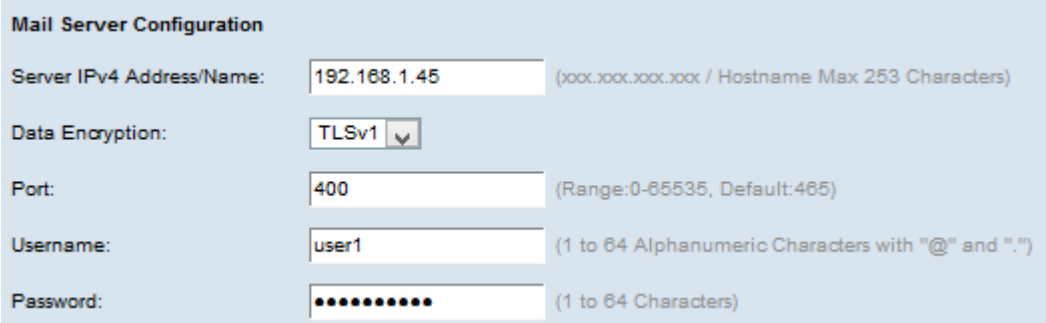

Schritt 10: Geben Sie im Feld Benutzername den Benutzernamen für die Authentifizierung ein.

Schritt 11: Geben Sie im Feld Kennwort das Kennwort für die Authentifizierung ein.

### Nachrichtenkonfiguration

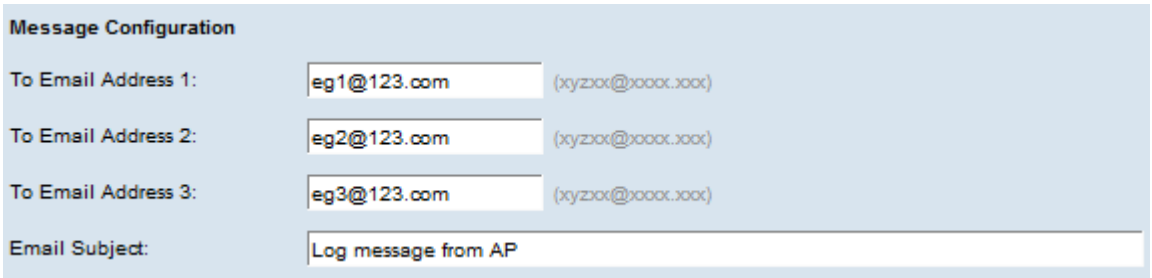

Schritt 12: Geben Sie die gewünschte(n) E-Mail-Adresse(n) in die Felder 1, 2, 3 der E-Mail-Adresse ein, an die die E-Mail-Warnmeldungen gesendet werden sollen.

Hinweis: Basierend auf der Anforderung können Sie entweder Werte in alle Felder für E-Mail-Adressen eingeben oder nur eine E-Mail-Adresse eingeben und die restlichen Felder leer lassen.

Schritt 13: Geben Sie den Betreff der E-Mail in das Feld E-Mail-Betreff ein. Der Betreff kann bis zu 255 alphanumerische Zeichen enthalten.

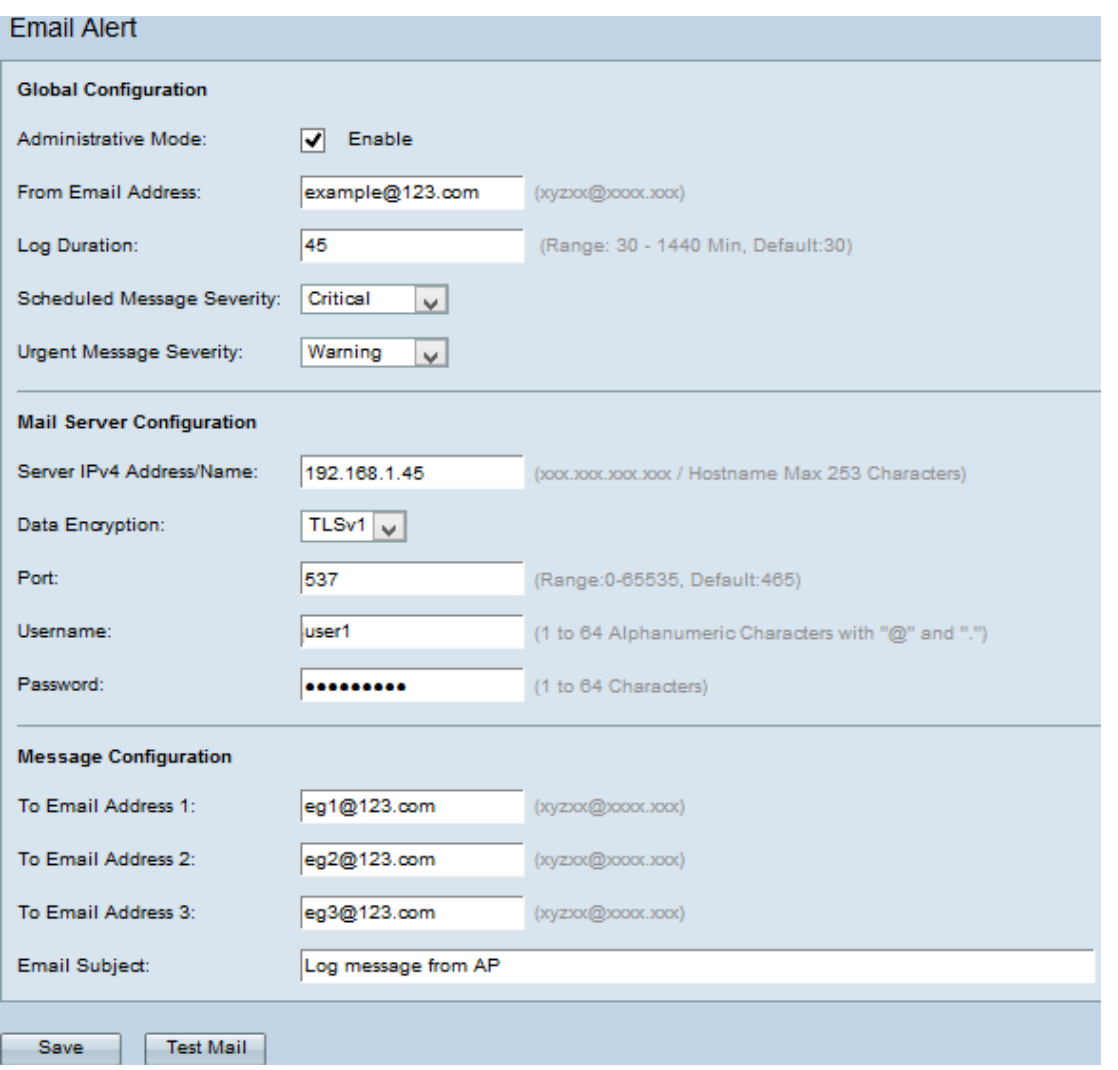

Schritt 14: Klicken Sie auf **Test Mail**, um die konfigurierten Anmeldeinformationen des Mailservers zu überprüfen. Dadurch wird eine E-Mail an die konfigurierten E-Mail-Adressen gesendet, um zu überprüfen, ob die Konfiguration funktioniert.

Schritt 15: Klicken Sie auf Speichern, um die Einstellungen zu speichern.